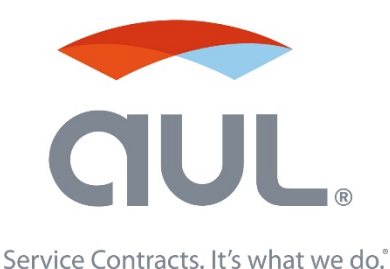

## **AUL Online Claims Enrollment and Submission:** [https://eclaims.aulcorp.com](https://eclaims.aulcorp.com/)

## **Enrollment**

- 1. For new users, click **Register for Online Claims** on **Home Page**
- 2. Create your Username, and select **Start eClaims**
- 3. Proceed to fill out the required fields indicated with  $(*)$
- 4. Once you are finished click **Submit** and check your email account that you used to enroll in eClaims
- 5. Click the **link** in the email to create your own password and begin using eClaims
- 6. Click **Home** tab and it will allow you to start your claim

## **Submitting an eClaim**

To start, enter the customer's **Last Name** as well as **Contract Number** or **Last 6/8 Digits of the VIN** and select "Find Contract"

(If the information provided was correct and it does not find a customer, please give us a call at 888.285.2567)

- 1. Please proceed to fill in the information required on page 1 then click **Save & Next**
- 2. Select **Add New Concern** Fill out the **Concern, Cause, and Correction (Three C's)** Provide the **Part Number (OEM or Aftermarket)** and select the **Part Name** from the drop down list – Proceed to fill in required fields indicated with (\*)
- 3. You must advise which **Labor Guide** you are using before entering labor hours
- 4. If the customer needs a rental please enter the amount of days needed (Rental is 5 days at \$30 a day max; Engine, Transmission, and Differential allow up to 8 days at \$30 per day max)
- 5. Once everything is entered for current concern, click **Save to Claim**
- 6. To add more concerns, use the **Add New Concern** button at the top of the page. When all concerns are entered select **Save & Next**
- 7. Please take the time to review your claim details and confirm your preferred payment type. If totals match click **Submit eClaims.** If you need to make adjustments, click **Edit** and go through the following pages
- 8. Please feel free to provide any comments or feedback with your claim in the box provided

You can submit any further questions or comments regarding the claim, via e-mail, once the claim has been submitted

## **Checking on your eClaim**

Login to your homepage – To view status of the claim see **Claim Status**

If the **Claim Status** says Processing you cannot edit the claim For up to the hour updates on the claim, check your email

© 2015 Associated Underwriting Limited, LLC AUL-OCE-03-2015